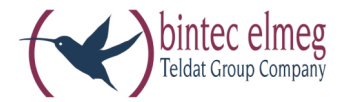

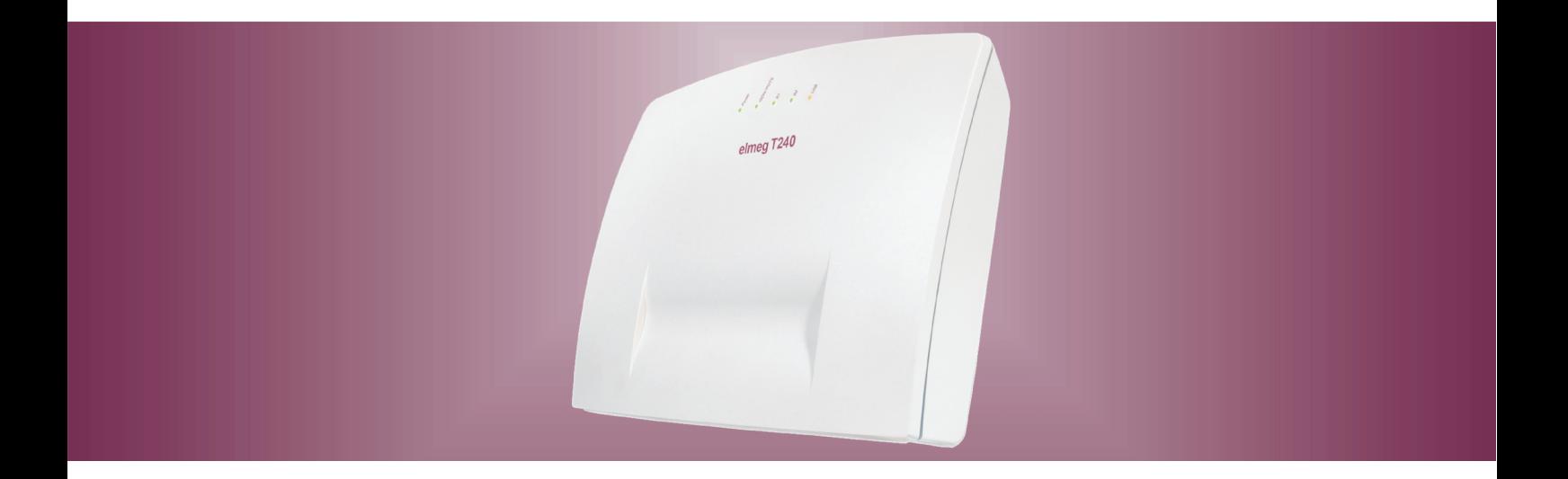

# **el meg T240**

**el meg T240 Ro u ter Ita lia no**

# Dichiarazione di conformità e marcatura CE

 $\epsilon$ 

Questo dispositivo è conforme alla direttiva comunitaria R&TTE 5/1999/CE:

»Direttiva 1999/5/CE del Parlamento europeo e del Consiglio, del 9 marzo 1999, riguardante le apparecchiature radio, le apparecchiature terminali di telecomunicazione ed il reciproco riconoscimento della loro conformità«

La dichiarazione di conformità può essere consultata al seguente indirizzo Internet: http://www.bintec-elmeg.com

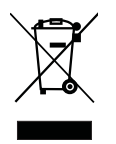

Il simbolo raffigurante il bidone della spazzatura barrato riportato sull'apparecchiatura significa che alla fine della durata in vita dell'apparecchiatura questa dovrà essere smaltita separatamente dai rifiuti domestici nei punti di raccolta previsti a tale scopo.

© bintec elmeg GmbH - Tutti i diritti sono riservati.

La riproduzione totale o parziale di questa documentazione è permessa esclusivamente previa autorizzazione scritta dell'editore e solo con esatta citazione della fonte, indipendentemente dal modo o dei mezzi (meccanici o elettronici) usati.

Le descrizioni riguardanti il funzionamento di prodotti software appartenenti ad altri produttori ed usate nel presente manuale si basano sulle versioni usate al momento della redazione del presente documento. I nomi di prodotti e di ditte usati all'interno della presente documentazione potranno essere marchi registrati dei rispettivi proprietari.

# Indice generale

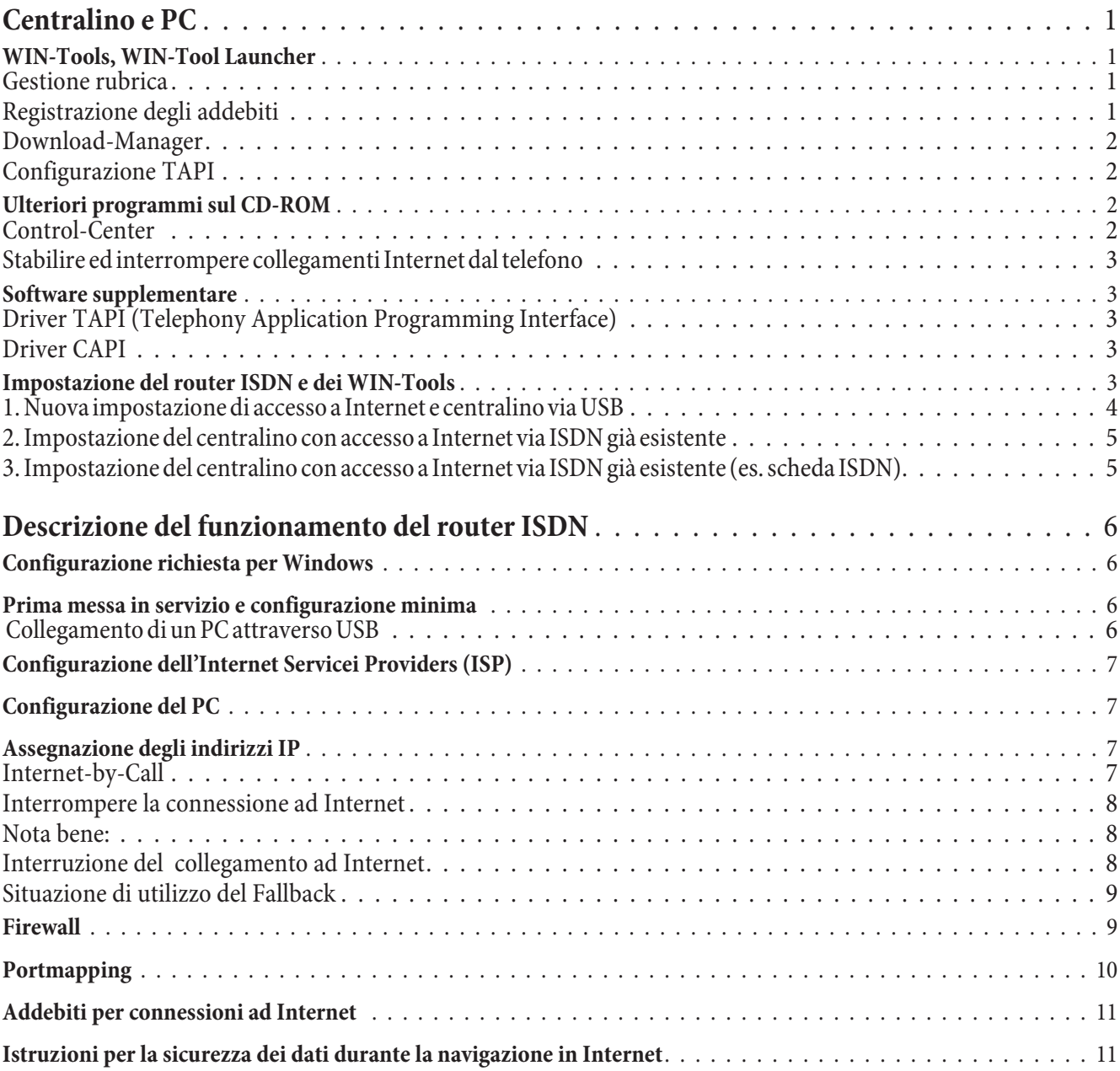

# Centralino e PC

Non è necessario installare una scheda ISDN sul PC.Il centralino dispone di una porta USB integrata per il collegamento al PC. Si potrà quindi impostare un accesso a Internet dal proprio PC attraverso il centralino (le relative informazioni sono riportate a pagina 3).

Per l'utilizzo del centralino, è necessario un intervallo di indirizzi IP (cfr. pagina 7). In alcuni casi, l'utilizzo in parallelo con un'altra rete IP (ad es. con un router DSL) può causare conflitti. È pertanto assolutamente necessario accertarsi che gli intervalli di indirizzi IP non si intersechino, per evitare pregiudizi al funzionamento della rete e del centralino. Ändern Sie daher die IP-Adressen der TK-Anlage oder des bestehenden Netzwerkes entsprechend ab. Ad esempio l'indirizzo IP di default del centralino 192.168.1.250 in 192.168.2.250.

Nota

Se sul PC è installato un firewall proprio, nella configurazione di questo è necessario impostare il consenso all'accesso a Internet per l'indirizzo IP del centralino (cfr. pagina 7).

Dopo l'installazione dei programmi e dei driver del CD accluso, il PC ed il centralino mettono a disposizione dell'utente determinate funzioni attraverso l'interfaccia USB. Si potranno:

- Configurare il centralino tramite la porta USB.
- Cercare e configurare i telefoni di sistema
- Registrare e modificare sul PC i dati di addebito.
- Modificazione della rubrica telefonica
- Caricare un nuovo software nel centralino.
- Navigare in Internet.
- Effettuare trasmissioni di dati (inviare e ricevere) nel formato Eurofile (è necessario un programma supplementare).
- Inviare e ricevere telefax (gruppo 3 e 4 è necessario un programma supplementare).
- Creare collegamenti a mailbox (è necessario un programma supplementare).
- Telefonare attraverso il PC (è necessario un programma supplementare).
- Realizzare una segreteria telefonica mediante il PC (è necessario un programma supplementare).

# **WIN-Tools, WIN-Tool Launcher**

# **Gestione rubrica**

Con questo programma è possibile leggere la rubrica telefonica del centralino e modificarla (inserire o eliminare voci).

# **Registrazione degli addebiti**

Il programma di gestione addebiti consente di leggere o cancellare i record di addebito ed i contascatti specifici dei singoli utenti memorizzati nel centralino. I record di addebito letti possono essere valutati per mezzo di diverse funzioni di filtraggio e di ordinamento oppure esportati in altri programmi per la successiva elaborazione. Ad esempio: Le funzioni di ordinamento permettono di riassumere i record in base agli utenti interni, a numeri di progetto o a numeri telefonici selezionati / trasmessi. Le funzioni di filtraggio permettono di visualizzare i record con determinate caratteristiche. Queste filtri possono essere impostate dall'utente.

# **Download-Manager**

Questo programma permette di caricare tramite PC una nuova versione software nel centralino. Il caricamento del nuovo software avviene tramite interfaccia USB del centralino. Se il PC dispone già di una scheda ISDN, l'aggiornamento del software può essere effettuato anche attraverso la porta ISDN interna del centralino. Sul CD-ROM fornito è presente, nella cartella »Firmware« il software del centralino. Il software più aggiornato per il centralino è disponibile per il download in Internet all'indirizzo »www.bintec-elmeg.com«.

# **Configurazione TAPI**

La configurazione TAPI permette di adattare il driver TAPI ad un programma che utilizza questo driver. Può essere controllato quale MSN è assegnato ad un determinato terminale, può essere stabilito un nuovo nome per la linea e possono essere impostati i parametri di selezione.

Configurare il centralino. Quindi deve essere configurata l'interfaccia TAPI. Usare il programma »Configurazione TAPI« nel »WINTool Launcher«.

A questo punto dell'installazione, è necessario aggiornare il driver TAPI come di seguito descritto. Cliccare sull'icona »Configurazione TAPI« quindi, nella finestra »TAPIConfig«, cliccare su »configura TAPI«. Il programma crea una con nessione al centralino. Una volta creata la connessione, vengono visualizzati gli utenti. In seguito si potrà terminare la visualizzazione mediante il pulsante »OK«. In questo modo la configurazione TAPI viene aggiornata.

Nota

Per effettuare la composizione da una configurazione TAPI, premettere sempre la cifra di impegno per la linea ur $b$ ana  $(0)$ .

# **Ulteriori programmi sul CD-ROM**

# **Control-Center**

Il Control Center sorveglia le attività del router per stabilire ed interrompere un collegamento. Dopo l'installazione, il programma viene avviato automaticamente a ogni avvio del sistema. Indica ad esempio: il provider, la durata del collegamento in corso, la porta, gli eventuali indirizzi IP esterni forniti dal provider, i volumi di trasferimento per download e upload. Inoltre è possibile, mediante il Control-Center, terminare o ripristinare un collegamento a Internet. Si hanno due possibilità per l'accesso a Internet, il collegamento automatico e il collegamento manuale.

Il collegamento automatico a Internet (l'opzione »Attivare il collegamento automatico all'Internet Service Provider« è attiva) viene immediatamente creato attraverso il router ISDN all'apertura del browser Internet (impostazione di base).

#### Nota

Ne possono derivare costi imprevisti dovuti a collegamenti inavvertiti a Internet, attivati ad esempio da programmi in stallati sul sistema. Si consiglia pertanto di non attivare l'opzione »Attivare il collegamento automatico all'Internet Service Provider« del centralino.

Il collegamento manuale a Internet (l'opzione »Attivare il collegamento automatico all'Internet Service Provider« è disattivata) avviene esclusivamente attraverso il Control-Center, con il pulsante »Connetti«. Il collegamento viene terminato azionando il pulsante »Disconnetti«.

Se è bloccato mediante il pulsante »Disabilita« del Control-Center, l'accesso a Internet del router può essere riattivato azionando il pulsante »Abilita«. Le funzioni vengono quindi reimpostate come nella configurazione.

#### Nota

Se l'accesso a Internet è bloccato dal Control-Center, il blocco viene eliminato automaticamente in caso di reset del centralino, dovuto ad esempio a interruzione dell'alimentazione.

Il pulsante »Aggiungere canale B« consente, se necessario durante un collegamento a Internet, di aggiungere il secondo canale della connessione ISDN e di aumentare così la larghezza di banda per il collegamento. Con il pulsante »Escludere canale B« è possibile, durante un collegamento a Internet su due canali B, escludere uno dei due canali, ad esempio se questo è necessario per conversazioni telefoniche. Il collegamento e il flusso dei dati non vengono interrotti.

# **Stabilire ed interrompere collegamenti Internet dal telefono**

Con una procedura di comando un collegamento ad Internet in corso può essere interrotto da qualsiasi telefono del centralino. Il telefono di sistema è dotato di un softkey »Info« per il monitoraggio del collegamento Internet. Se nella con figurazione del del telefono di sistema è stato impostato un »tasto di informazione« stato, premendo questo tasto si potrà interrompere un collegamento ad Internet in corso e stabilire nuovi collegamenti attraverso il provider inserito. Il diodo luminoso del tasto funzione visualizza lo stato del collegamento ad Interne (nessun collegamento, collegamento via ISDN).

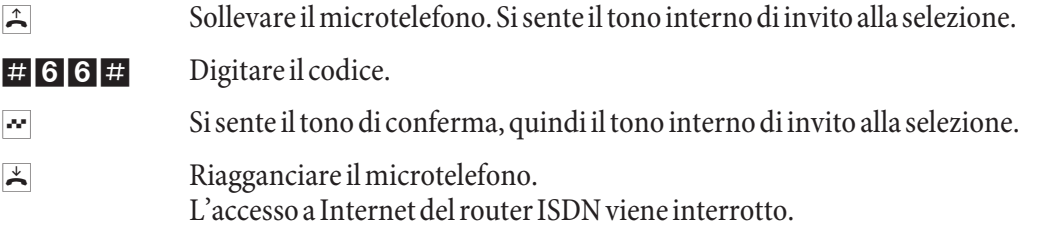

# **Software supplementare**

# **Driver TAPI (Telephony Application Programming Interface)**

Driver per programmi che permettono la telefonia supportata da PC. Diviene così possibile, ad esempio, effettuare una conversazione telefonica attraverso »Guida alla selezione di Windows« o software analogo.

# **Driver CAPI**

Driver CAPI (CAPI:=Common ISDN Application Programming Interface)

Il driver è necessario per il collegamento del centralino al PC e viene utilizzato dai programmi che forniscono servizi di comunicazione dati, ad esempio per fax, trasferimento di Eurofile e segreterie telefoniche.

Nota Informazione importante per l'installazione del driver CAPI

Nota Il driver CAPI non è richiesto per l'accesso ad Internet.

Prima di installare nuovi driver, altri driver CAPI eventualmente esistenti (ad es. i driver di una scheda ISDN installata) dovranno essere rimossi poiché Windows supporta solo una versione CAPI installata. Per ulteriori informazioni su come cancellare i driver, consultare i manuali dei relativi dispositivi o del sistema operativo.

Possono essere anche usati altri programmi che accedono al driver CAPI del centralino. A tale scopo consultare i manuali dei rispettivi pacchetti software.

# **Impostazione del router ISDN e dei WIN-Tools**

Per l'impostazione dell'accesso a Internet e del centralino, effettuare la procedura di seguito descritta:

1. Si desidera effettuare la prima impostazione dell'accesso a Internet e del centralino via USB.

2. Si dispone già di un accesso a Internet via ISDN e si desidera utilizzare tale accesso attraverso il centralino e il firewall incorporato.

3. Si dispone già di un accesso a Internet via ISDN e si desidera continuare a utilizzarlo. In questo modo i dati non sono protetti dal firewall del centralino.

# **1. Nuova impostazione di accesso a Internet e centralino via USB**

- Collegare alla rete a 230 V il centralino, mediante l'alimentatore di rete. Non connettere ancora il PC e il centralino tramite la porta USB.
- Inserire il CD-ROM con i WIN-Tools nel lettore del PC e avviare il programma »Professional Configurator«. Impostare i WIN-Tools e lasciare il CD-ROM nel lettore. Connettere il PC e il centralino tramite il cavo USB. Viene visualizzata la »Ricerca guidata nuovo hardware« che chiede di impostare la cartella di destinazione per il software d'installazione. Impostare il lettore CD-ROM. Viene installato il driver USB. Il LED<sup>»</sup>USB« del centralino si accende.
- To gliere il CD-ROM con i WIN-Tools e riavviare il PC.
- · Impostare i dati di accesso a Internet con il configuratore del centralino. Selezionare nell'elenco »Accesso Internet« il Provider, es. »T-Online (ISDN)« e immettere nei »Dati di accesso T-Online« i dati forniti da T-Online »Codice connessione«, »Numero T-Online correlato«,»Interno/prefisso« e »Password personale«. Trasferire i dati al centralino, togliere il CD-ROM con i WIN-Tools e riavviare il PC.
- Al riavvio l'icona del Control-Center viene visualizzata nella »Barra delle applicazioni« di Windows. È ora possibile creare il collegamento a Internet dal Control-Center e quindi avviare il browser Internet

# Nota

Se prima dell'installazione del centralino era già disponibile un accesso a Internet per il trasferimento dati, è necessario modificare le seguenti »Opzioni Internet« nella scheda »Connessioni«. Eliminare le voci in »Impostazioni di Accesso remoto«, disattivare il server proxy in »Impostazioni di rete locale« ed eliminare i dati di »Configurazione automatica«.

Per installare ad esempio il software T-Online

.

- Inserire il CD d'installazione di T-Online nel lettore CD. Eseguire le istruzioni visualizzate dall'assistente di installazione.
- Impostare in »Tipo di connessione di rete« l'accesso via router.
- In »Selezione LAN« selezionare »LAN domestica«.
- Immettere nuovamente in »Dati di accesso« i dati forniti da T-Online »Codice connessione«, »Numero T-Online correlato«,»Interno/prefisso« e »Password personale«.
- Seguire le ulteriori istruzioni visualizzate dall'assistente di installazione.
- **·** T-Onli ne ri chie de rà, com ple ta ta l'in stal la zio ne, il riav vio del PC.
- È ora possibile avviare il collegamento a Internet dal Control-Center o mediante l'icona di T-Online sul desktop.

# **2. Impostazione del centralino con accesso a Internet via ISDN già esistente**

#### Nota

Se non si eseguono le seguenti impostazioni nel software T-Online, può accadere che vengano stabilite due differenti connessioni a Internet contemporanee. Uno degli accessi a Internet avviene via ISDN (es. scheda ISDN) e un altro accesso avviene attraverso il router ISDN del centralino. Da ciò possono derivare costi addizionali. In questo modo, inoltre, l'accesso diretto a Internet non è protetto dal firewall del router ISDN del centralino.

- Se sul PC è già installata T-Online e l'accesso a Internet avviene mediante una scheda ISDN, è necessario effettuare particolari impostazioni in T-Online. Impostare i WIN-Tools e il driver USB come descritto nella sezione »Installazione del router ISDN e di WIN-Tools«.
- Installare il centralino. Selezionare nell'elenco »Accesso Internet« il Provider »T-Online (ISDN)« e immettere nei »Dati di accesso T-Online« i dati forniti da T-Online »Codice connessione«, »Numero T-Online correlato«,»Interno/prefisso« e »Password personale«.
- Aprire la scheda "Tipo di connessione di rete" nel programma T-Online già installato. Viene visualizzato l'»Assistente d'installazione«.
- Impostare in »Tipo di connessione di rete« l'accesso via router.
- In »Selezione LAN« selezionare »LAN domestica«.
- Al riavvio l'icona del Control-Center viene visualizzata nella »Barra delle applicazioni« di Windows.

È ora possibile avviare il collegamento a Internet dal Control-Center o mediante l'icona di T-Online sul desktop.

# **3. Impostazione del centralino con accesso a Internet via ISDN già esistente (es. scheda ISDN)**

- Collegare alla rete a 230 V il centralino, mediante l'alimentatore di rete. Non connettere ancora il PC e il centralino tramite la porta USB.
- Inserire il CD-ROM con i WIN-Tools nel lettore del PC e avviare il programma »Professional Configurator«.
- Installare i WIN-Tools sul PC in modo da poter configurare il centralino.
- Togliere il CD-ROM con i WIN-Tools e riavviare il PC.
- Connettere la scheda ISDN al bus interno S0 del centralino.
- Aprire il configuratore del centralino e impostare in »Scambio dati« l'interfaccia »ISDN interna«.
- Programmare la scheda ISDN come utente »Interno S0«.

# Nota

Il numero dell'ISP (es. T-Online 0191011) deve essere immesso in »Protezione dialer«.

È ora possibile utilizzare Internet come abituale.

# Descrizione del funzionamento del router ISDN

Il centralino mette a disposizione tutte le funzioni per l'efficiente accesso a Internet via ISDN di un singolo PC. Un firewall integrato nel centralino in combinazione a NAT (Network Adress Translation) garantiscono la sicurezza richiesta

L'accesso ad Internet per tutti i PC collegati al centralino viene stabilito attraverso un unico collegamento (SUA-single user account). È richiesto soltanto un set di dati di accesso dell'Internet Service Providers (ISP). Possono essere configurati diversi ISP.

Nel centralino è predefinito per ogni provider un tempo di attesa di 180 secondi per il collegamento a Internet. Significa che il centralino interrompe automaticamente la connessione ad Internet dopo tale intervallo se non sono più scambiati dati con Internet. In caso di accessi frequenti e brevi ad Internet, ad es. per richiamare la posta elettronica, ciò potrà comportare maggiori addebiti poiché il collegamento è mantenuto sempre per la durata impostata. Tale tempo può essere personalizzato nella configurazione via PC. Selezionare nella sezione »Internet«, »Accesso a Internet» un ISP e azionare il pulsante »Modifica«. Nella scheda »Proprietà del nuovo provider Internet« sotto »Parametri di accesso« nel campo »Interruzione dopo inattività« è possibile attivare e disattivare le proprietà o modificare l'impostazione.

# **Configurazione richiesta per Windows**

# **Quale PC** è richiesto:

- IBM o PC compatibile al 100%
- Processore Pentium o simile con frequenza di min 233 MHz
- Memoria (RAM): Windows 98SE / ME min. 64 MB, Windows XP, 2000 min. 128 MB
- Una scheda grafica VGA, con ca. 256 colori, almeno 800x600 pixel (consigliato 1024x768)
- Lettore CD-ROM
- Sistema operativo Windows 98SE / ME /XP / 2000
- Lo spazio di memoria disponibile per l'installazione deve essere di almeno 15 MB (senza installazione di T-Online) o di 130 MB (con installazione di T-Online).
- Un PC può richiedere l'accesso a Internet attraverso la connessione USB
- I PC con scheda ISDN installata possono accedere a Internet via router ISDN mediante composizione RAS

# **Prima messa in servizio e configurazione minima**

# **Collegamento di un PC attraverso USB**

Per il collegamento di un PC al centralino attraverso l'interfaccia USB attualmente sono supportati solo sistemi operativi di Microsoft Windows. L'interfaccia USB del centralino ha la funzione di una scheda di rete USB. In tal modo, la configurazione da PC del router ISDN avviene come quella di un'installazione Ethernet.

Nota

Per connettere il centralino a una rete già esistente, seguire le istruzioni a pagina 1.

Inserire il CD-ROM con i WINTools nel lettore CD.

Collegare il PC con il centralino attraverso il cavo USB in dotazione con il centralino. Se sono inseriti entrambi (centralino e PC), il PC riconosce il centralino connesso e parte l'installazione di un driver periferica. Seguire le istruzioni vi sua lizzate sullo schermo del PC.

Dopo un collegamento ed una configurazione riusciti, il LED del centralino contrassegnato con »USB« si accende, avviene il traffico di dati attraverso l'interfaccia USB Ethernet, il LED lampeggia velocemente al ritmo del traffico di dati.

# **Configurazione dell'Internet Servicei Providers (ISP)**

Un Internet Service Provider (ISP) mette a disposizione la »porta d'ingresso« ad Internet. Si distingue tra ISP con cui si stipula un contratto (ad es. T-Online) e provider Internet-by-Call che sono addebitati sulla bolletta del telefono.

Il tipo di accesso è indipendente dalla tariffazione che potrà essere effettuata ad es. in base al tempo o al volume.

Il centralino consente l'accesso a Internet attraverso collegamenti ISDN (per mezzo del protocollo PPP con uno o due canali B ISDN, cioè a 64 kBit/s o 128 kBit/s).

Per questi collegamenti, come dati di accesso sono richiesti il numero da selezionare, il nome dell'utente (user name), la password, all'occorrenza ulteriori informazioni come l'indirizzo IP del nameserver.

# **Configurazione del PC**

# **Indirizzi IP**

Alla consegna il centralino è configurato con l'indirizzo IP 192.168.1.250 ed il server DHCP integrato nel centralino è attivo. Pertanto i PC collegati devono essere configurati in modo da ottenere automaticamente l'indirizzo IP da centralino. Questa modalità di esercizio è consigliata per evitare la configurazione manuale complessa degli indirizzi IP dei PC. Sono disponibili i seguenti indirizzi IP:

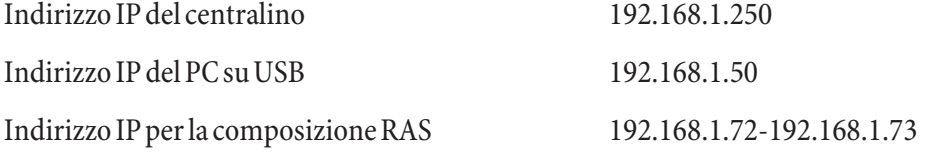

# **Assegnazione degli indirizzi IP**

# **Internet-by-Call**

Se non si desidera stipulare un contratto con un provider (ISP) per l'accesso a Internet, è possibile utilizzare il servizio Internet-by-Call. Il calcolo dei costi avviene sulla bolletta telefonica. Il servizio Internet-by-Call può essere utilizzato anche come complementare a un contratto con un provider (es. T-Online).

L'ordine in cui dovrà essere tentato di stabilire il collegamento attraverso gli ISP configurati può essere modificato facilmente (»Ordine di fallback« verso il basso / verso l'alto). Inoltre, si ha la possibilità di impostare per ogni ISP configurato il numero di tentativi per stabilire una connessione ad Internet ed il tempo tra un tentativo e l'altro. Trascorso il tempo di attesa tra i tentativi e raggiunto il numero di tentativi configurato, il sistema passa al successivo ISP della lista.

Il centralino stabilisce automaticamente una connessione ad Internet quando viene trasmesso un pacchetto di dati ad Internet. Ciò avviene automaticamente quando si inserisce nel browser ad es. http://www.bintec-elmeg.com.

Nota La connessione automatica a Internet può essere disattivata nella configurazione del centralino. Sarà poi necessario attivare il collegamento a Internet tramite il (pagina 2).

L'addebito delle spese avviene attraverso la bolletta del telefono del gestore della rete.

# **Interrompere la connessione ad Internet**

- Fare clic sull'icona del »Control-Center« nella barra delle applicazioni, e scegliere »Disconnetti«.
- Il collegamento è interrotto automaticamente dopo un periodo impostabile in cui non sono stati trasportati dati in Internet.

#### Nota

Se si imposta un valore troppo alto per il parametro »Interruzione dopo inattività«, in caso di tariffazione a tempo potranno risultare notevoli costi.

### **Nota bene:**

Se è stata richiesta una tariffa flatrate dall'ISP, il parametro »Interruzione dopo inattività« può essere disattivato. In tal caso il centralino non interromperà la connessione ad Internet automaticamente, ma stabilirà una connessione se richiesta (ad es. dopo un'interruzione del collegamento da parte dell'ISP. Se sono stati configurati diversi ISP, badare ad effettuare tale impostazione per l'ISP corretto della lista.

## **Interruzione del collegamento ad Internet**

Se il router ISDN rileva che arrivano dati da Internet, il collegamento non è interrotto automaticamente dopo che è tra scorso il tempo di inattività impostato. In tal caso potranno risultare notevoli costi anche se il collegamento Internet non è utilizzato dall'utente. Ciò può verificarsi ad esempio se viene effettuato un portscan contro il router, il ché rappresenta spesso lo stadio iniziale per un attacco di pirati (hacker). Un'altra possibilità è che con l'indirizzo IP assegnato automaticamente dall'ISP al router ISDN dal centralino, viene gestito un software peer-to-peer per il filesharing. In tal caso potranno ancora giungere per molto tempo richieste per il download di file da Internet sull'indirizzo IP utilizzato adesso per l'accesso ad Internet. Queste richieste non possono più essere risposte, ma neanche impedite tecnicamente.

Nota

Per assicurarsi che non vengano addebitati costi, utilizzare il Control-Center per la disconnessione da Internet o bloccare il router ISDN contro la creazione automatica della connessione (cfr. Control-Center pagina 2). Una volta arrestato il PC, controllare che il LED ISDN indichi la disconnessione da Internet.

#### Nota

Se si utilizza la connessione manuale via Control-Center, il collegamento viene immediatamente interrotto quando si aziona il pulsante »Disconnetti«.

# **Situazione di utilizzo del Fallback**

Si è in possesso di un accesso ISDN della T-Com e T-Online è stato selezionato come ISP.

# **Si configurano due ISP:**

- 1. Accesso ad Internet attraverso ISDN. Il centralino utilizza un collegamento ISDN ed il protocollo PPP. Inserire i dati di accesso (evidenziare l'ISP nella lista, campo »Modifica«, campo »Dati di accesso T-Online«).
- 2. Accesso ad Internet attraverso un provider Internet-by-Call. Il centralino utilizza un collegamento ISDN ed il protocollo PPP. Annotare i dati supplementari necessari.

Tra scorso il tempo configurato, il centralino tenta di stabilire il collegamento a Internet per tante volte quante ne sono impostate nel campo »Tentativi di collegamento«. Il tempo che intercorre tra i tentativi è definito dal parametro »Tentativi di collegamento« »Tempo« nella finestra di configurazione »Rete« »Internet« »Accesso Internet«. Il »Numero« può essere personalizzato per ogni ISP configurato.

Quindi il centralino cerca di stabilire il collegamento con il successivo ISP configurato.

Se il collegamento è interrotto e dovrà essere ristabilito più tardi, il ciclo riprende dal primo ISP inserito nella lista.

# **Firewall**

Con l'utilizzo di NAT i PC collegati al router sono già protetti bene contro attacchi attraverso Internet. In questo modo il PC non è connesso a Internet direttamente ma tramite il router ISDN incorporato nel centralino. Gli indirizzi IP interni non vengono trasmessi a Internet. Il router ISDN si assume il trasferimento ad Internet e distribuisce internamente i pacchetti di dati entranti. Il PC è protetto contro attacchi dall'esterno.

Per un'ulteriore protezione si potrà utilizzare il pacchetto Filter Firewall integrato. Un firewall rappresenta un muro logico per i pacchetti di dati trasferiti tra Internet e il router ISDN che contiene »buchi« (regole firewall, chiamati anche filtri) per determinati pacchetti. Il firewall fa transitare i pacchetti di dati desiderati.

Nell'impostazione base, il firewall attiva esclusivamente una protezione minima (filtro Netbios). Questo filtro impedisce il trasferimento di richieste di nome Netbios di PC Windows verso Internet. Dato che i nomi dei PC Windows non vengono resi noti in Internet, la creazione di una connessione a Internet per l'inoltro della richiesta nomi non ha senso. Ne potrebbero derivare sensibili costi, in quanto le richieste nomi hanno luogo frequentemente e la connessione a Internet non verrebbe mai interrotta.

Nota

I filtri preliminari del Filter Wizard sono stati realizzati nel migliore dei modi. Non possiamo dare nessuna garanzia sul funzionamento del filtro. È assolutamente indispensabile accoppiare l'uso del firewall all'utilizzo di un software antivirus su tutti i PC! Il firewall e lo scanner antivirus coprono diverse aree della sicurezza dati e possono completarsi perfettamente, ma mai sostituirsi.

Una volta configurato il centralino, se si inviano dati allo stesso viene visualizzato un messaggio che ricorda l'assenza di altri filtri oltre al filtro Netbios. È a questo punto necessario decidere se impostare la protezione completa del firewall (consigliato) o inviare i dati al centralino come configurato.

I filtri sono descritti da regole, la cui configurazione richiede conoscenze da esperto sulla famiglia di protocolli TCP/IP. Il firewall di cui è dotato il centralino può essere configurato facilmente con l'ausilio del Filter Wizard. Qui si dovrà unicamente indicare se si desidera permettere l'accesso ad Internet a determinate applicazioni indicate con una descrizione testuale.

Consigliamo di creare i filtri del firewall con l'ausilio del Filter Wizard per garantire una configurazione del firewall adatta all'applicazione. In tal modo potranno essere respinti pacchetti di dati da Internet che potrebbero comportare l'addebito di costi. Altrimenti, ad esempio la funzione dell'»interruzione automatica del collegamento« non potrà essere garantita in tutti i casi. Potrà succedere che da Internet sia effettuato un portscan (spesso il primo stadio di un attacco di pirati) che viene risposto dal firewall del router con un »pacchetto di rifiuto«. In tal caso può verificarsi ciono no stante un traffico di dati che impedisce l'interruzione automatica del collegamento.

Per avviare il Filter Wizard cliccare con il mouse sul simbolo »Filter Wizard« nel ramo di configurazione »Filtro di Rete«. Dopo un avvertimento che con l'avvio del Filter Wizard vengono cancellati tutti i filtri configurati fino a quel momento, è visualizzata la seguente maschera:

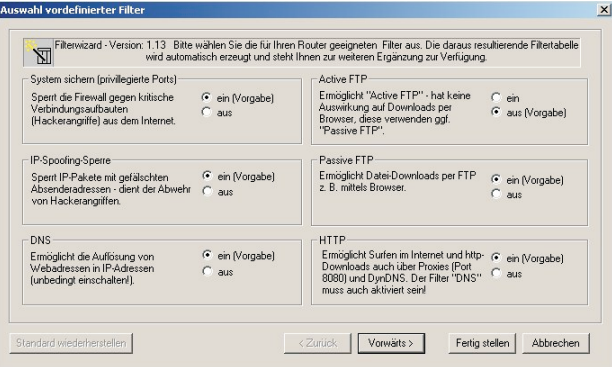

Il Filter Wizard può essere avviato nuovamente in un qualsiasi momento per caricare una configurazione modificata nel centralino. Per trasmettere ed attivare i filtri, azionare i pulsanti »Invio« dei dati di configurazione. Dopo l'invio dei dati la nuova configurazione è attivata nel centralino, interrompendo una connessione ad Internet esistente.

Il collegamento è ristabilito appena deve essere trasferito un pacchetto di dati su Internet che il firewall fa transitare in conformità alla rispettiva configurazione.

#### Nota

Tenere presente che dopo l'azionamento del pulsante Invia, l'intera configurazione del centralino è soprascritta. Pertanto è raccomandato di leggere e salvare la configurazione del centralino in un file prima di modificare la configurazione dei filtri!

Consigliamo di accettare le preimpostazioni del Filter Wizard, almeno che non si noti che una delle applicazioni utilizzate non riesca a instaurare una connessione ad Internet. In tal caso, verificare se il Filter Wizard offre un filtro adatto.

Tenere presente che tutti i filtri generati con il Filter Wizard si basano sulla circostanza che sono rifiutati tutti i pacchetti ad eccezione di quelli per i quali esiste una regola adatta. Più filtri sono configurati per il centralino e maggiore sarà il tempo macchina richiesto per l'elaborazione dei filtri. Pertanto potrà verificarsi che la massima capacità di trasferimento raggiungibile dal centralino diminuisse leggermente.

Per ulteriori informazioni riguardanti la configurazione delle regole del filtro firewall, azionare il pulsante »Guida in linea« nella finestra di configurazione »Filtri«.

# **Portmapping**

Si desidera accedere dall'esterno attraverso Internet ad uno dei PC usati. Normalmente questo accesso dovrebbe essere impedito dal firewall. Se si utilizza il portmapping si potrà accedere dall'esterno ad una porta del router ISDN da voi abilitata. Quindi il router ISDN inoltra l'accesso ad una porta definita del PC nella rete. Quando il PC ritrasmette pacchetti di dati, il router sostituisce l'indirizzo IP ed il numero della porta del PC con il numero della porta di portmapping e con l'IP del router. Per un esterno che accede da Internet sembra che ci sia soltanto un collegamento con il router ISDN.

#### Nota

Tenere presente che con l'uso del portmapping il firewall è inefficace per la porta abilitata a questa funzione. Il PC di destinazione potrebbe essere soggetto ad attacchi.

È utile impiegare il portmapping quando si desidera gestire ad esempio un proprio server di giochi.

Questo potrà essere reso accessibile per altri utenti via Internet.

Oppure se si desidera impiegare un determinato software peer-to-peer per il filesharing che permette una maggiore ampiezza di banda per il download.

Quando il corrispondente PC nella LAN dovrà essere raggiungibile anche da Internet (ciò non è possibile attraverso NAT con la configurazione standard). In questi casi determinate porte UDP e TCP devono essere trasferite su un PC nella rete LAN.

# **Addebiti per connessioni ad Internet**

Il centralino è in grado di memorizzare un totale di 500 record di addebito. Anche in caso dell'interruzione dell'alimentazione i record degli addebiti non vengono cancellati.

Anche per le connessioni del router ISDN il centralino genera una documentazione addebiti. In questi record vengono memorizzate informazioni dettagliate relative alla chiamata. Ad esempio: Data ed ora, durata della chiamata, numero telefonico del chiamante e del chiamato, tipo di collegamento, addebiti ed eventuali numeri di progetto.

Tenere presente che solo il gestore della rete registra in modo vincolante gli addebiti.

# **Istruzioni per la sicurezza dei dati durante la navigazione in Internet**

Per garantire la sicurezza dei dati personali si consiglia di utilizzare su tutti i clienti LAN un virus-scanner. Per proteggere i dati personali l'utilizzo di un tale software è indispensabile.

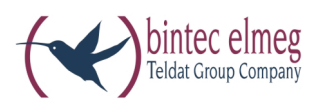

**bintec elmeg GmbH Südwestpark 94 D-90449 Nürn berg**

Per informazioni relative a supporto e servizio visitare il nostro sito Internet www.bintec-elmeg.com nell'area Service / Support

Con riserva di modifiche Ausgabe 6 / 20131218